# **CD-R/DVD-R 等に画像を保存する方法 Windows10̲サーバ**

【CD-R/DVD-R に書き込む前に】

CD-R/DVD-R などに書き込みを⾏うときは、次の注意をよく読んでから使用してください。

- ■本体異常や記録メディアの状態などによっては処理が正常に行えず、書き込みに失敗することがあります。
- ■書き込み時は、起動しているアプリケーション (i-VIEW/i-Dixel/TrinityCorePro/DOC-5 など) を終了してください。
- ■書き込み終了後、必ずデータが正しく書き込まれたことを確認してください。

本件に関して、ご不明点等ございましたら、お手数ですがデジタルサポートセンターまでお問合せください。

**【デジタル 問い合せ専用窓口】** 

#### **フリーダイヤル TEL「0800-333-8020」 FAX「0800-555-8808」**

フリーダイヤルの番号は、携帯電話、PHS からはつながりません。また、IP 電話やひかり電話等からもつながらない場合があります。 その際にはお手数をおかけしますが、TEL「06-7633-1339」(通話料有料)までご連絡くださいますようお願いします。

**【営業時間のご案内】** (祝⽇、夏期休暇、年末年始を除く)

<⽉曜⽇〜⾦曜⽇>9︓00 〜 19︓00 / <⼟曜⽇>9︓00 〜 17︓00

デジタルサポートセンターでは、応対品質の向上、お客さまに対するサービスの向上を目的として、通話内容の録音をさせていただきます。 ご理解の程よろしくお願い致します。

お客様とのお電話が途中切断してしまった場合、おかけ直しさせていただきます。

その為、お客様には発信者番号通知をお願いしております。発信者番号を非通知に設定されているお客様は、はじめに 186 をダイヤルして 186- 0800-のように発信電話番号通知のご協力をお願いいたします。

#### **【操作手順の流れ】**

**ご利用環境によっては、表示される画面が異なる場合があります。** 

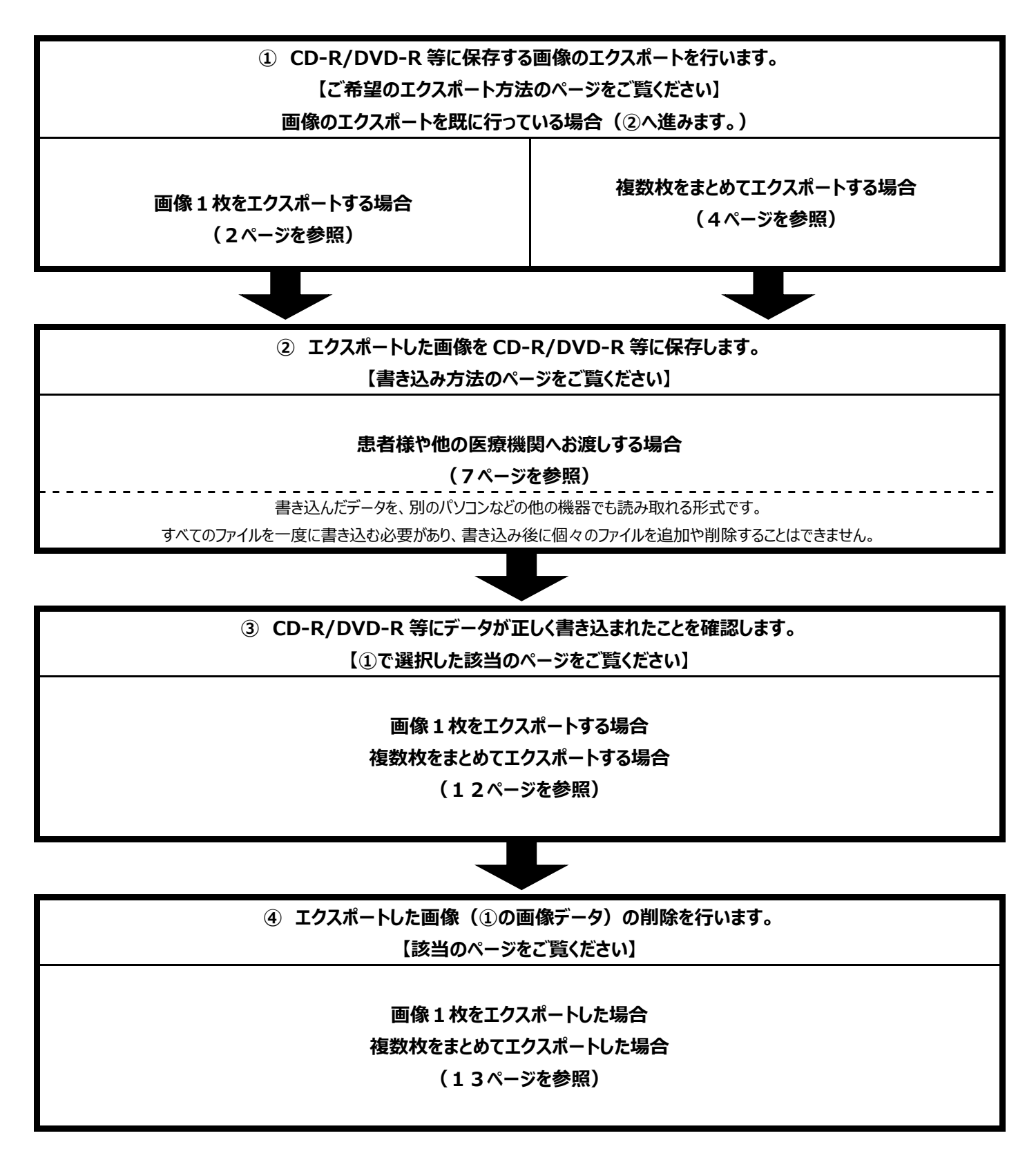

**画像1枚をエクスポートする場合 / ※2D 画像(デンタル、パノラマ、セファロ、カメラ画像など)のみ** 

**\*「サーバ(親機)」にて⾏ってください。** 

①エクスポートする画像をお持ちの患者様を呼び出します。「画像一覧画面」の状態にしてください。

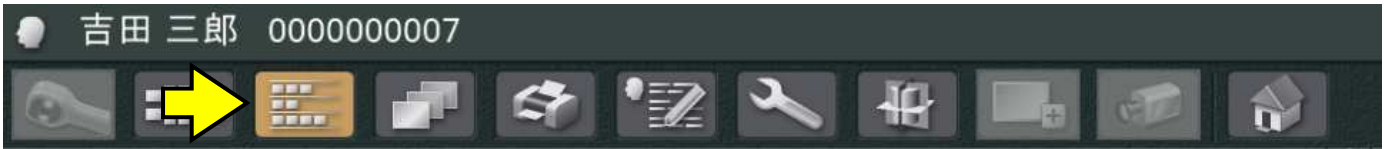

②エクスポートする画像をクリックし、「ツール」の「エクスポート処理一覧を表示する」→「ファイル保存」の順にクリックします。

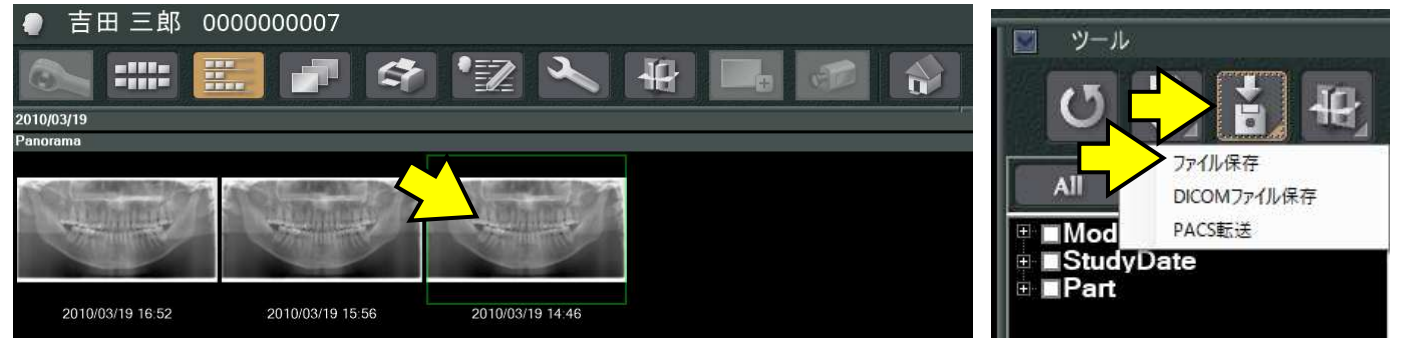

③「選択された画像のエクスポート先のファイルを選択してください」画面が表示されます。

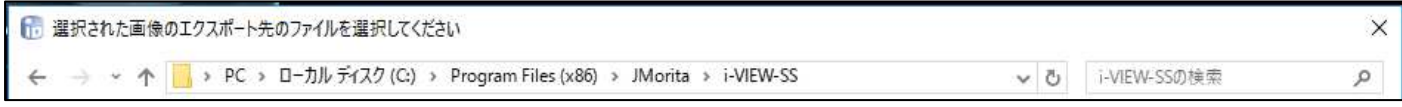

④画面左側から「PC」→「ローカルディスク(G︓)」→「EXPORT」の順にクリックします。

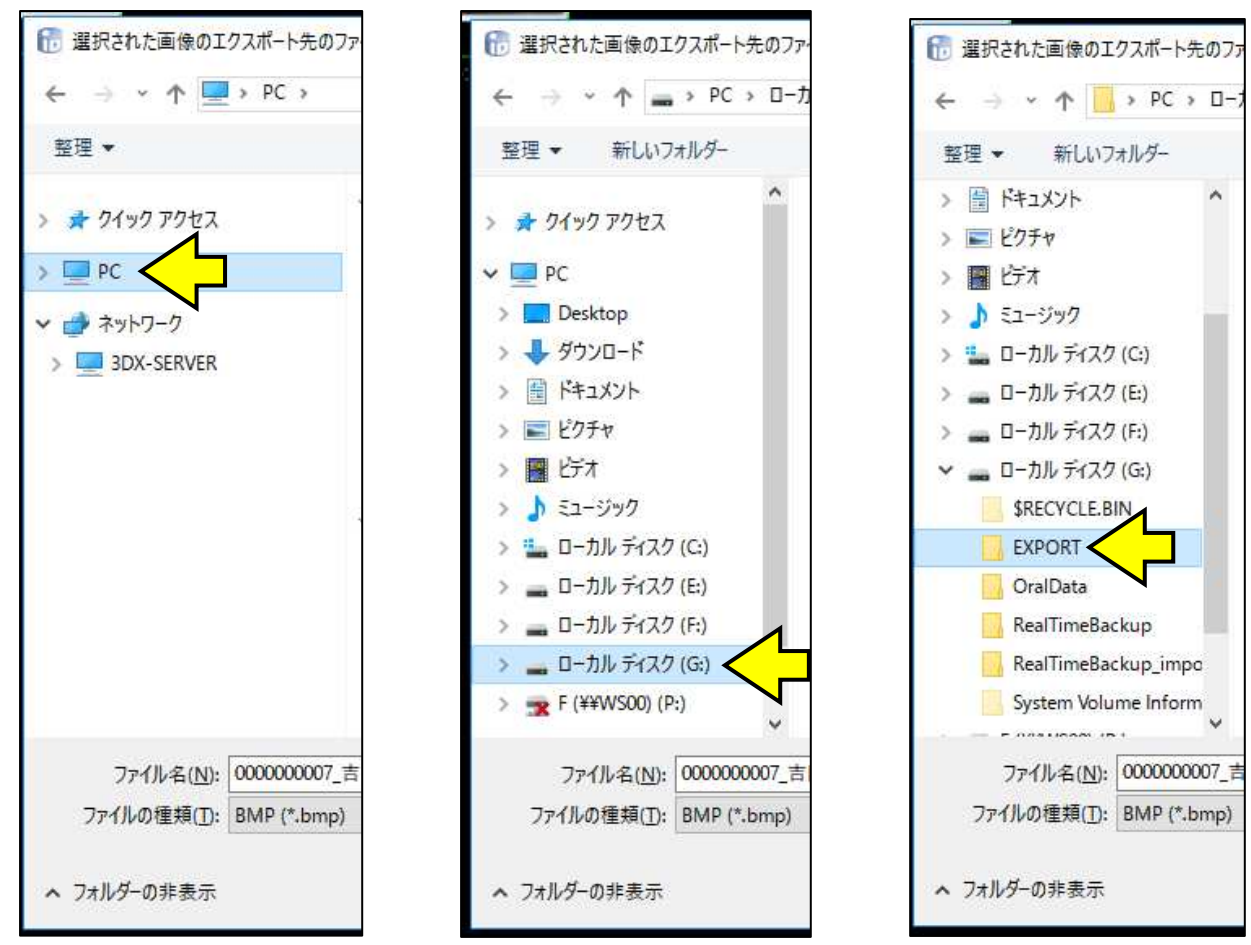

⑤画面下側の「ファイル名」「ファイルの種類」を確認してください。

\*「ファイル名」は、患者様の情報が自動的に入力されます。「ファイル名」に付ける名前をお好みで入力してください。

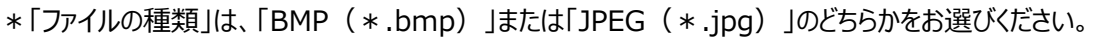

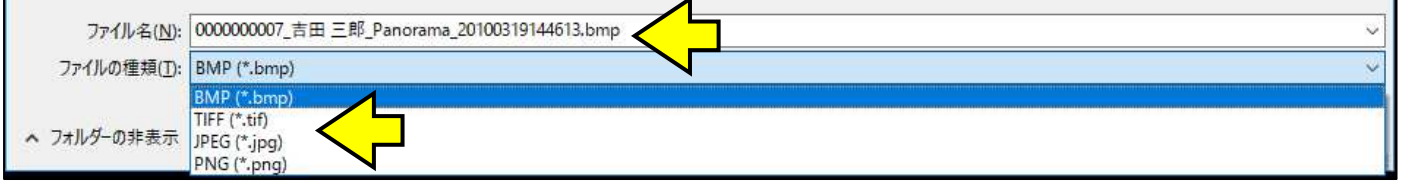

#### ⑥[保存]をクリックします。

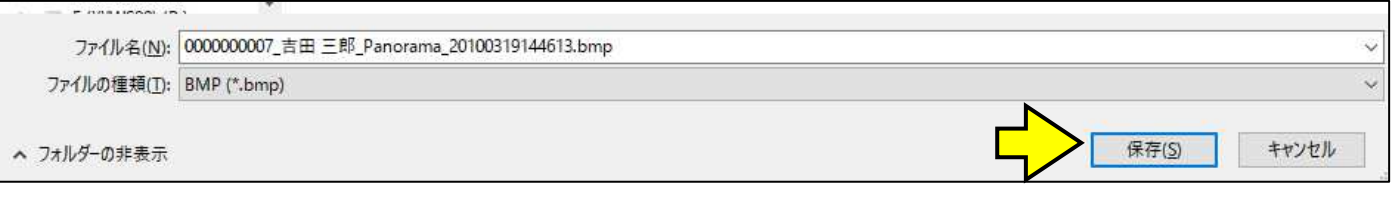

#### **【補足情報】**

エクスポートする画像に「計測線」や「文字」「コメント」等のカラー情報が入力されていた場合に、「エクスポートする画像に、 線やコメント等のカラー情報が含まれています。グレースケールに変換して出力する場合は Yes を、カラーで表示する場合は No を選択して下さい。」が表示される場合があります。

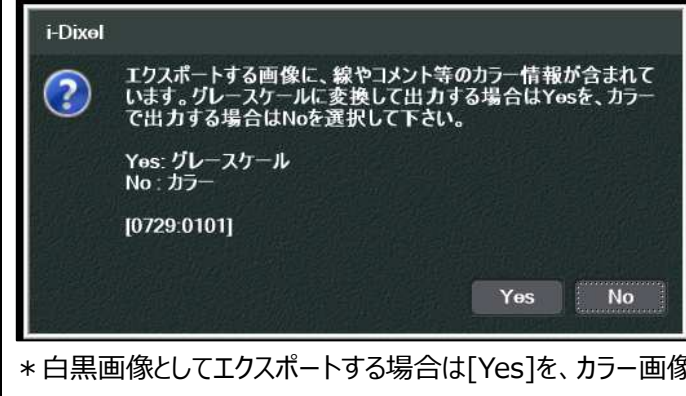

\*白黒画像としてエクスポートする場合は[Yes]を、カラー画像としてエクスポートする場合は[No]をクリックしてください。 ※[Yes]を選択した場合、白黒画像としてエクスポートされます。「計測線」等のカラーはグレー色になります。

⑦「選択画像エクスポートが完了しました。」は[OK]をクリックします。

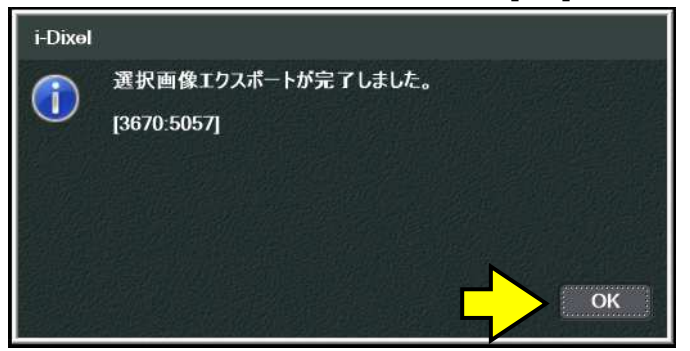

**複数枚をまとめてエクスポートする場合 / ※2D 画像(デンタル、パノラマ、セファロ、カメラ画像など)のみ** 

**\*「サーバ(親機)」にて⾏ってください。** 

①エクスポートする画像をお持ちの患者様を呼び出します。「画像一覧画面」の状態にしてください。

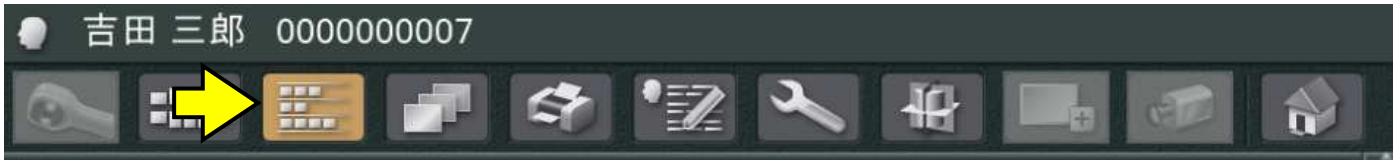

②エクスポートする画像を[Ctrl]キーを押しながら画像をクリックし、複数画像を選択してください。

「ツール」の「エクスポート処理一覧を表示する」→「ファイル保存」の順にクリックします。

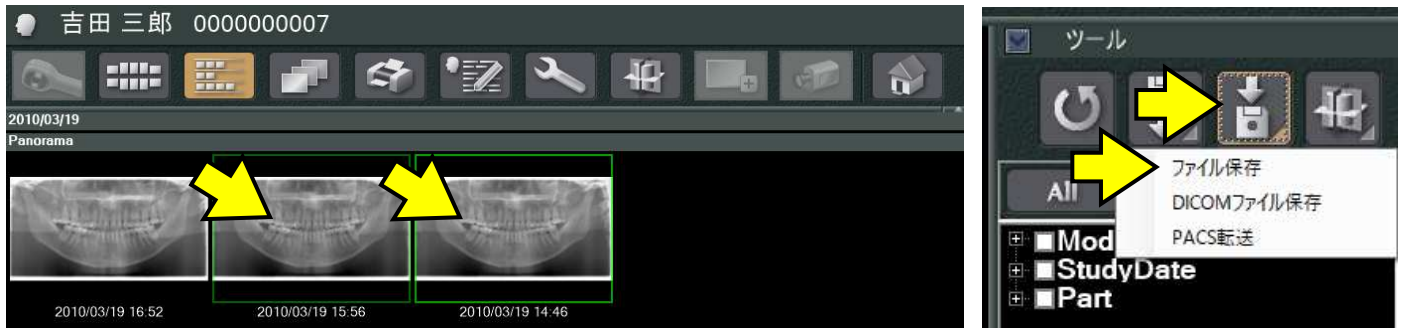

③「⼀括データエクスポート」画面が表示されます。「ファイルの種類」を確認し、[OK]をクリックします。 \*「ファイルの種類」は、「BMP(\*.bmp)」、または「JPEG(\*.jpg)」のどちらかをお選びください。

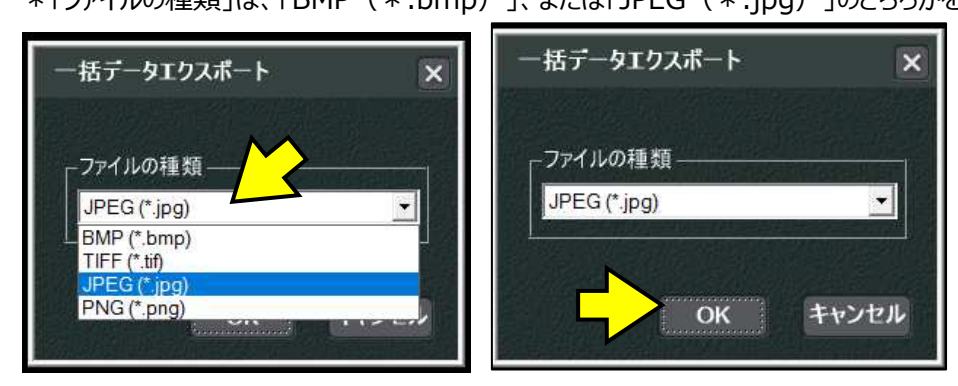

#### ④「フォルダーの参照」画面が表示されます。

#### 「PC」→「ローカルディスク (G:) 」→「EXPORT」の順にクリックし、[OK]をクリックします。

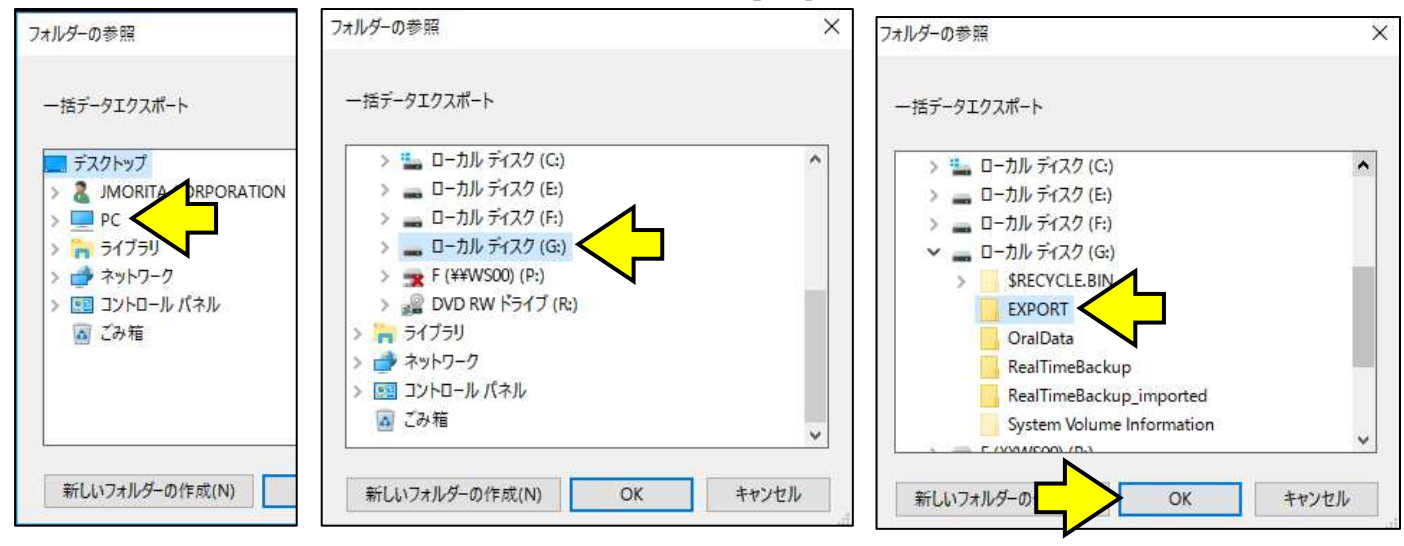

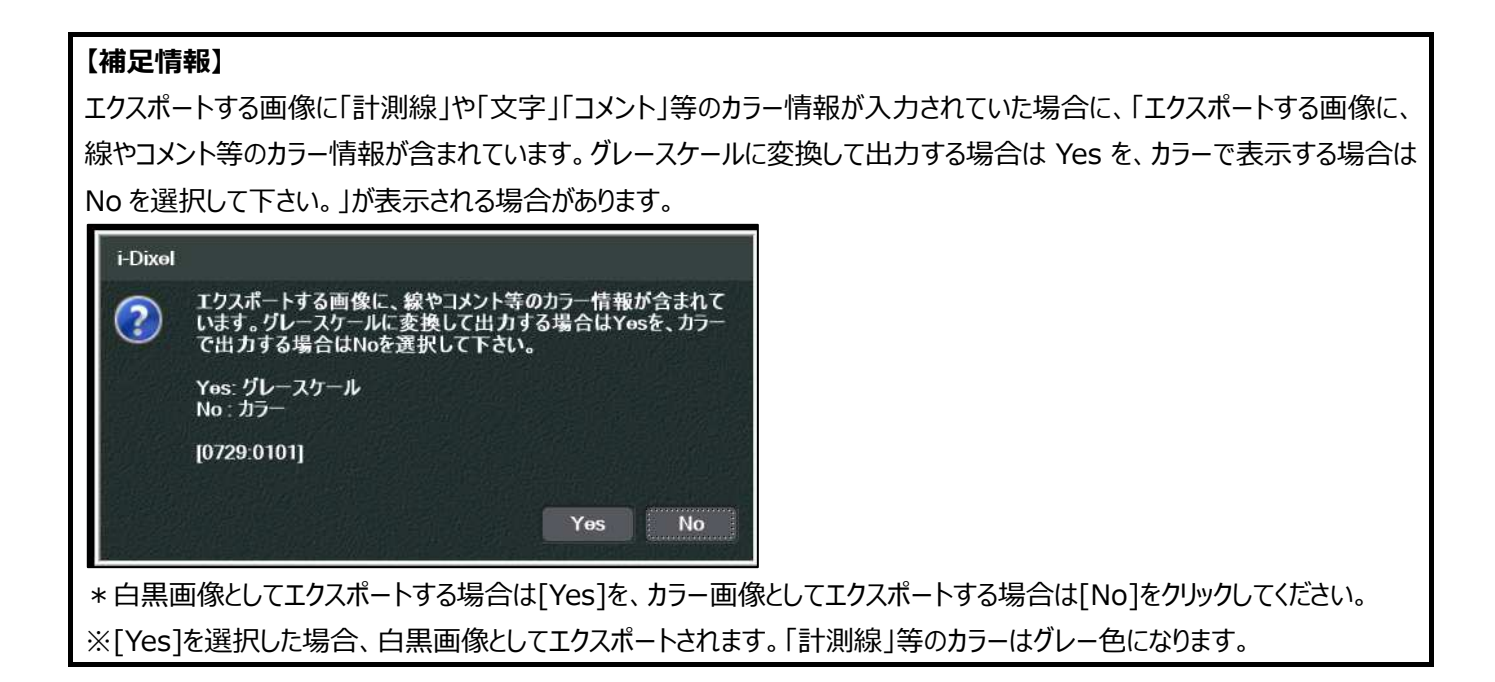

⑤「選択画像エクスポートが完了しました。」は[OK]をクリックします。

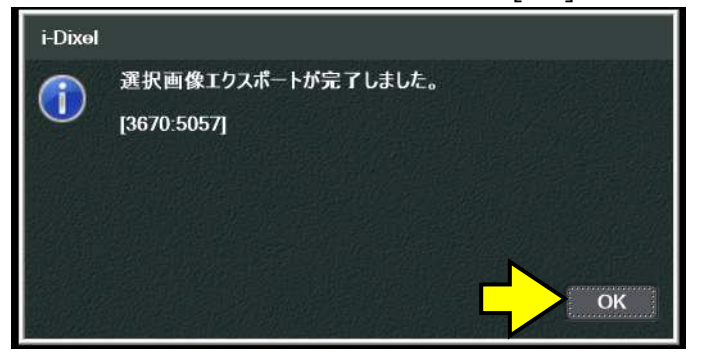

**患者様や他の医療機関へお渡しする場合** 

\*エクスポート操作を行ったコンピュータにて行ってください。

**\*起動しているアプリケーション(i-VIEW/i-Dixel/TrinityCorePro/DOC-5 など)を終了してください。** 

**\*書き込み中は、撮影、及び、他の操作は⾏わないでください。書き込みに失敗する場合があります。** 

 $(1)$ パソコンの DVD-RW ドライブに、空の CD-R/DVD-R を挿入します。 ②「スタート」を「右クリック」し、「エクスプローラー」をクリックします。

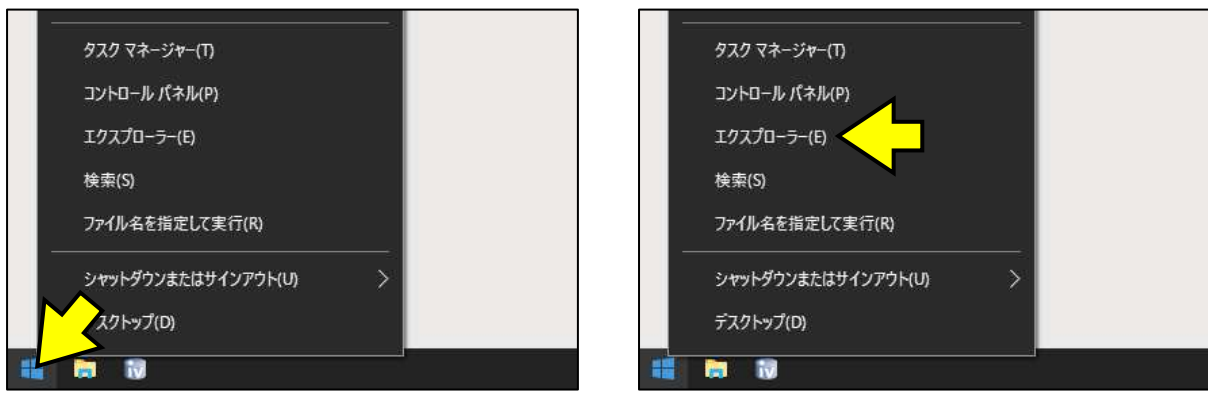

# ③「DVD RW ドライブ(R︓)」を「ダブルクリック」します。

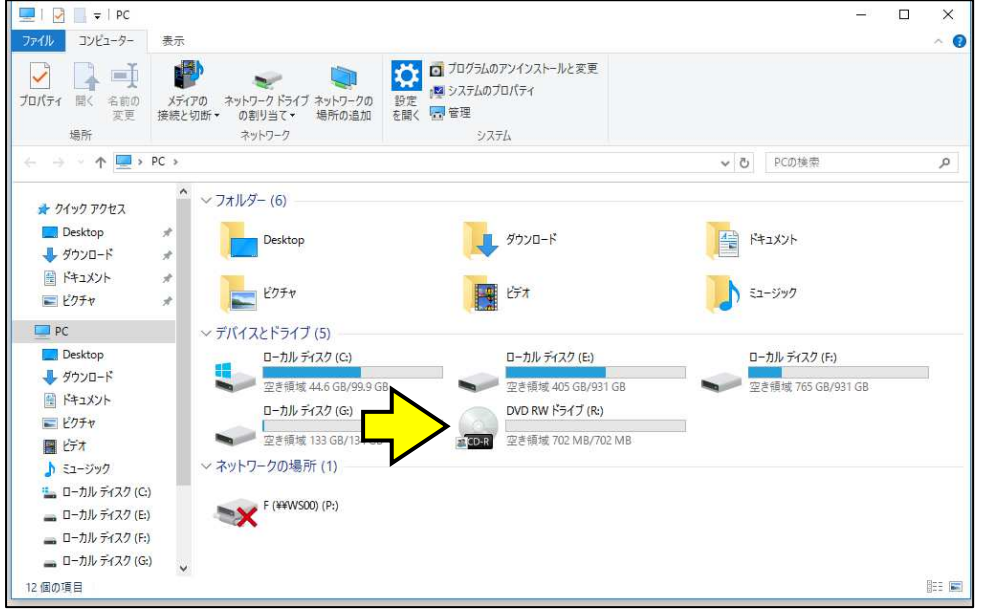

④「ディスクの書き込み」画面が表示されます。「CD/DVD プレイヤーで使用する」にチェックを⼊れ、[次へ]をクリックします。

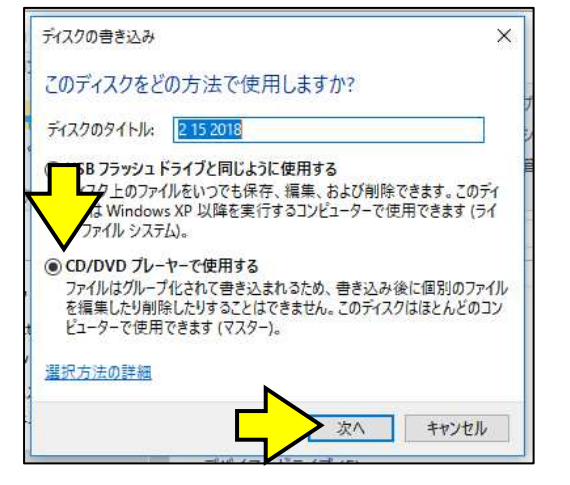

#### **【注意】**

「ディスクの書き込み |画面が表示されない場合、挿入された CD-R/DVD-R は既にフォーマット済みです。 「CD/DVD プレイヤーで使用する」と「USB フラッシュドライブと同じ ように使用する」のどちらで進められたか、特定できない場合、お手 数ですが、新しい CD-R/DVD-R にてお試しください。

#### ⑤「ディスクに書き込む準備ができたファイル」画面が表示されます。

### 「ディスクに書き込む準備ができたファイル (1)」と表示されていることを確認してください。

# \*「desktop.ini」は、表示されていても、特に問題はありません。

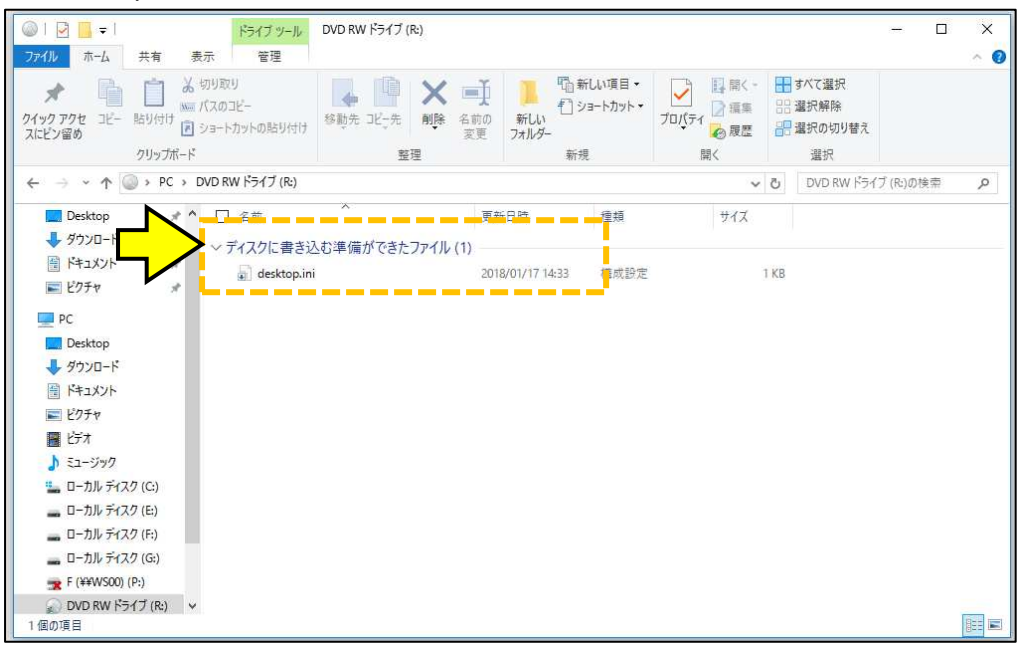

# 6「ディスクに書き込む準備ができたファイル (1)」以外の場合は、「一時ファイルを削除する方法」(14ページ) を行ってください。

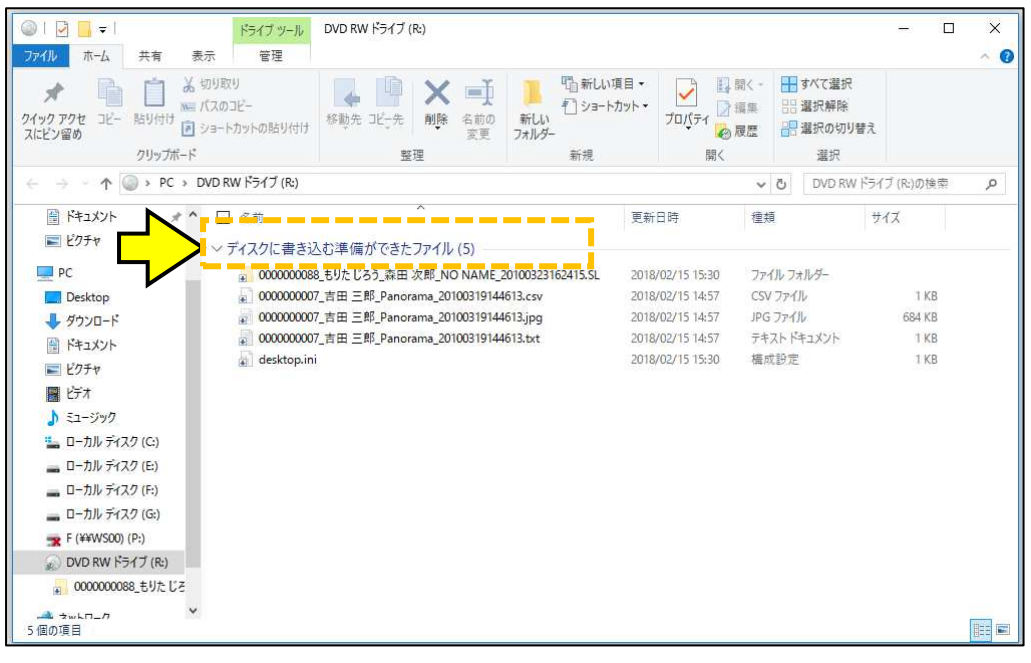

# ⑦右上の[×]をクリックし、画面を閉じてください。

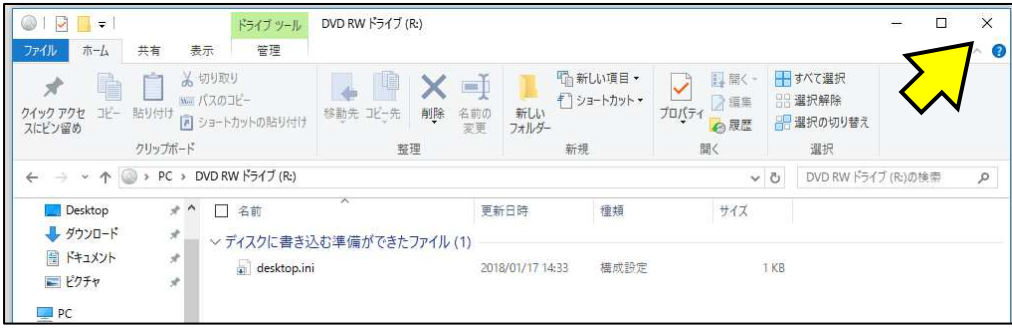

⑧-①デスクトップ画面にある「Export フォルダ」を「ダブルクリック」します。

\*「Export フォルダ」が存在しない場合は、お手数ですが、サポートセンターまでお問い合わせください。

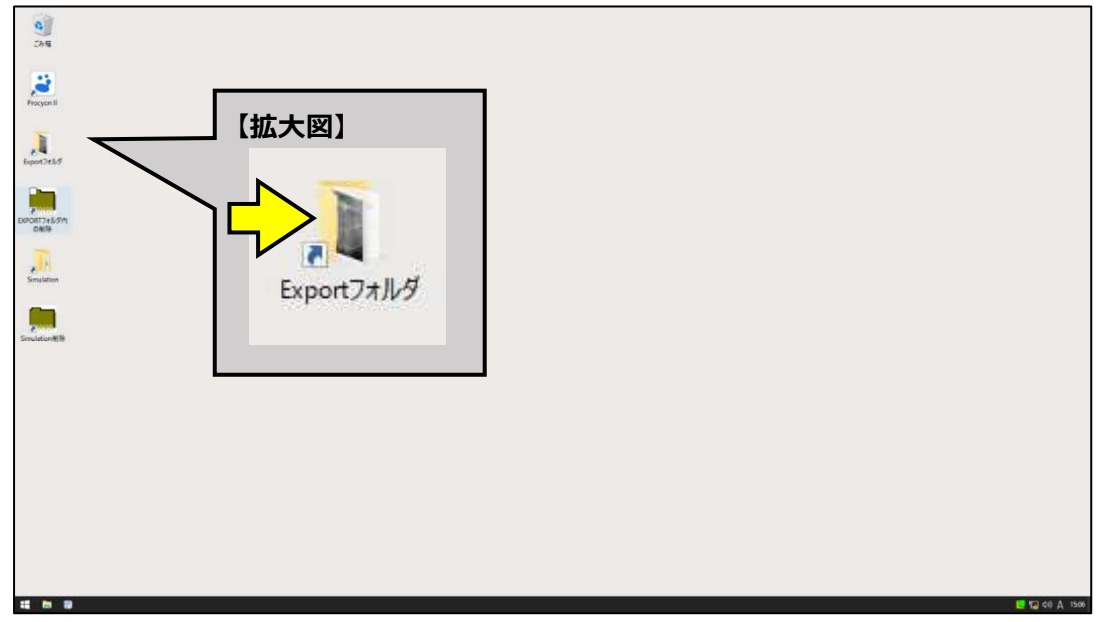

⑧-②書き込みたい画像をクリックします。

書き込みたい画像が複数ある場合は、キーボードの[Ctrl]キーを押したまま、書き込みたい画像をクリックします。

\*画面右下の[ ]をクリックすると、2D 画像 (デンタル、パノラマ、セファロ、カメラ画像など)が表示されます。

\*「CSV ファイル」「テキスト ドキュメント」は画像データに付随するデータです。必要に応じて「□」にチェックを付けてください。

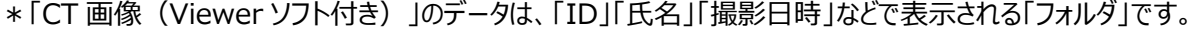

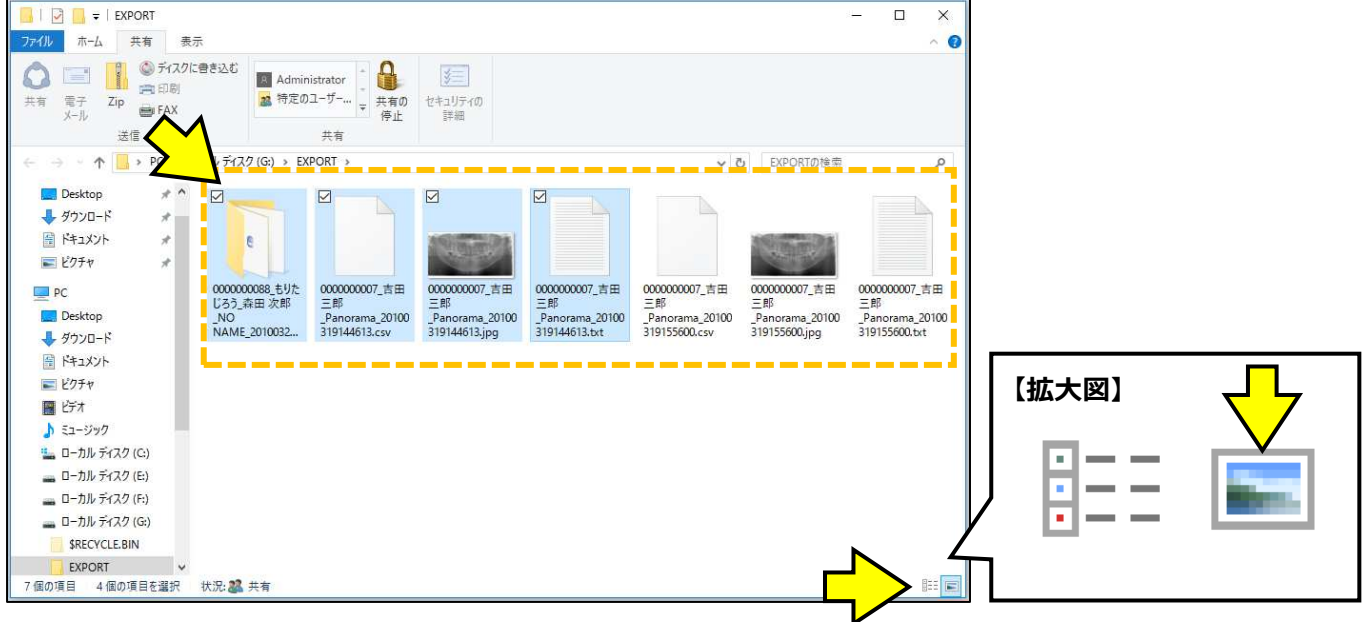

# \*2D 画像が、「イラスト」で表示される場合は、お手数ですが、サポートセンターまでお問い合わせください。

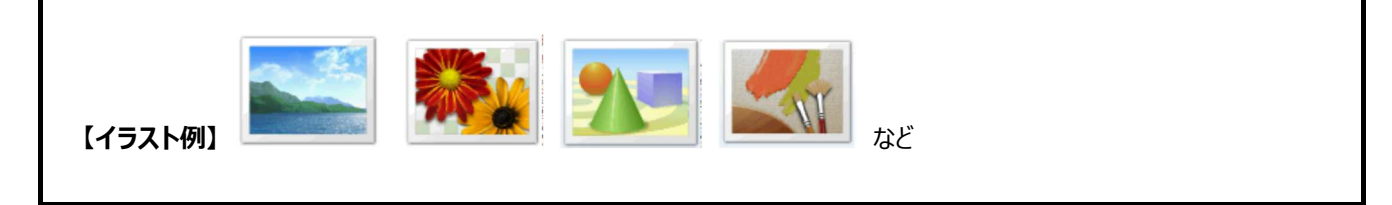

⑨「(タブ)共有」をクリックし、「ディスクに書き込む」をクリックします。

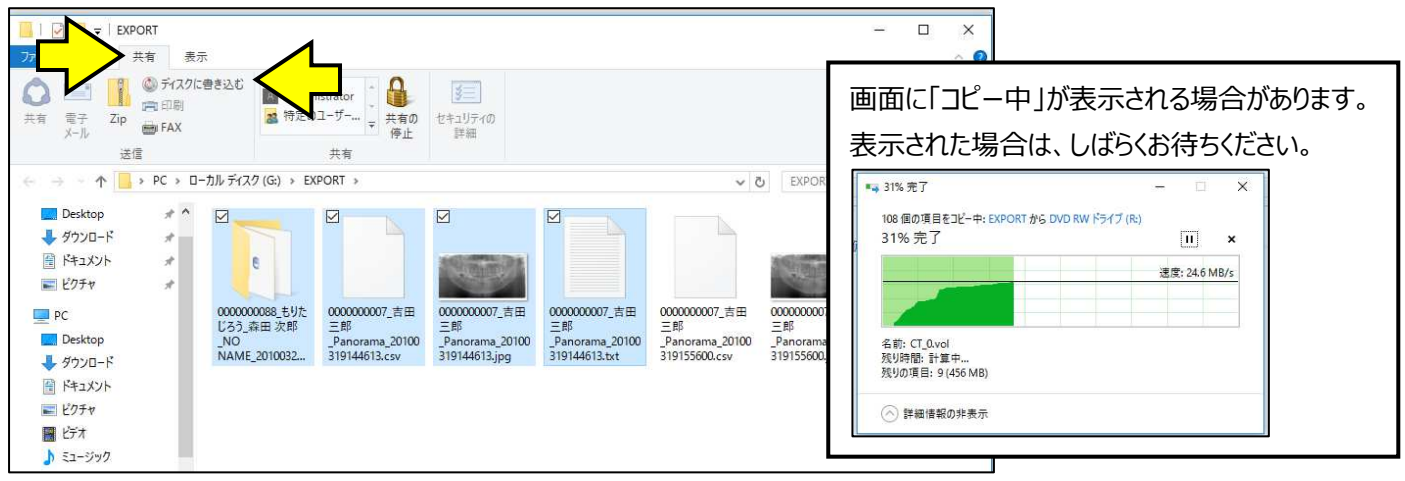

⑩「ディスクに書き込む準備ができたファイル」に、書き込みたい「画像」「データ」がすべて表示されていること確認してください。 \*「desktop.ini」は、表示されていても、特に問題はありません。

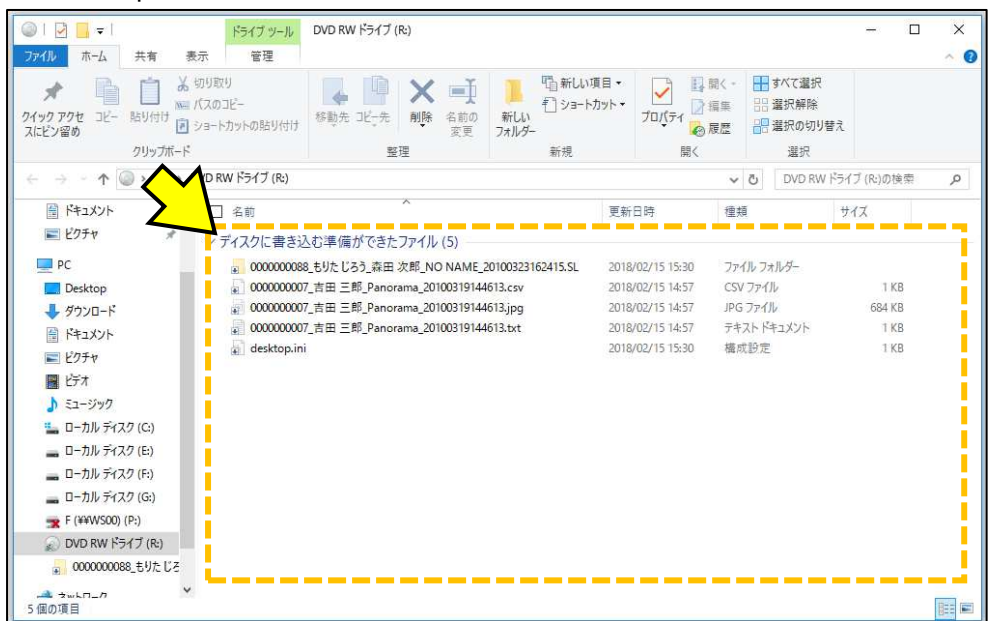

# ⑪「(タブ)管理」をクリックし、「書き込みを完了する」をクリックします。

\*「(タブ)管理」が表示されない場合は、何もないところ(下図点線内)をクリックしてください。「(タブ)管理」が表示されます。

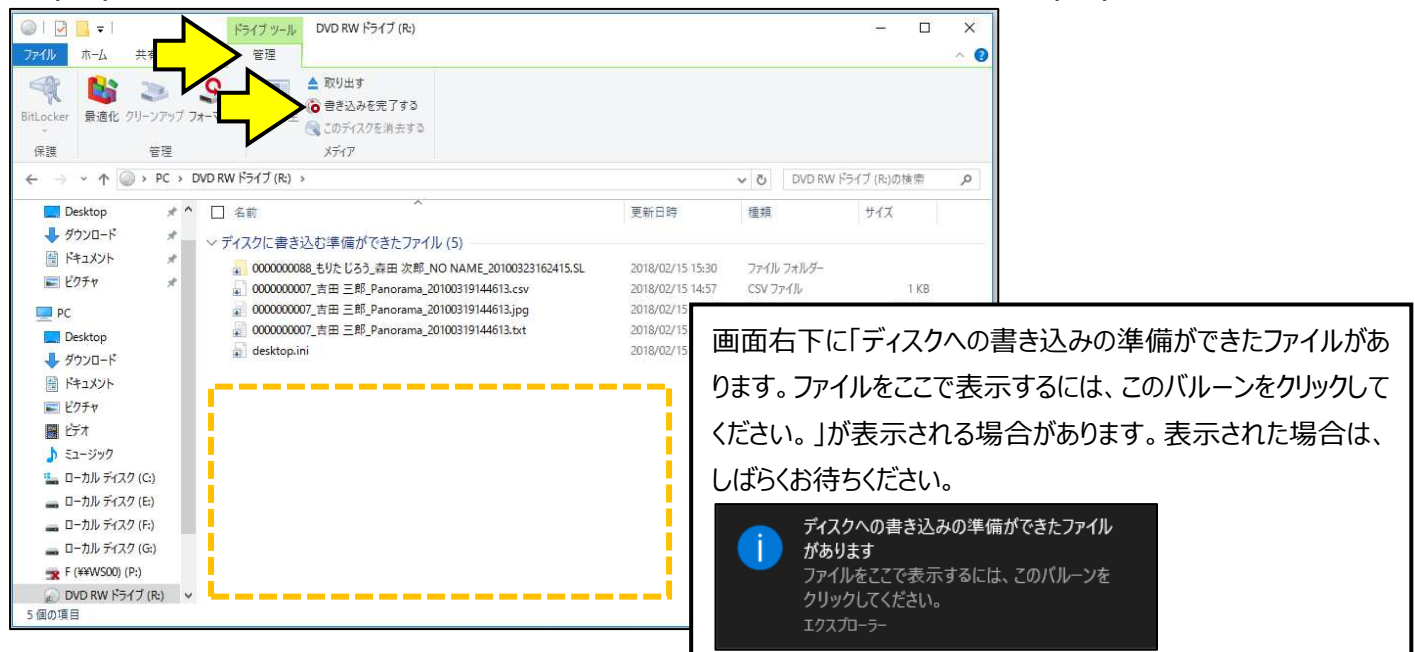

⑫「このディスクを準備します」画面が表示されます。[次へ]をクリックします。

\*「ディスクのタイトル」は、日付が自動的に入力されます。「ディスクのタイトル」に付ける名前をお好みで入力してください。

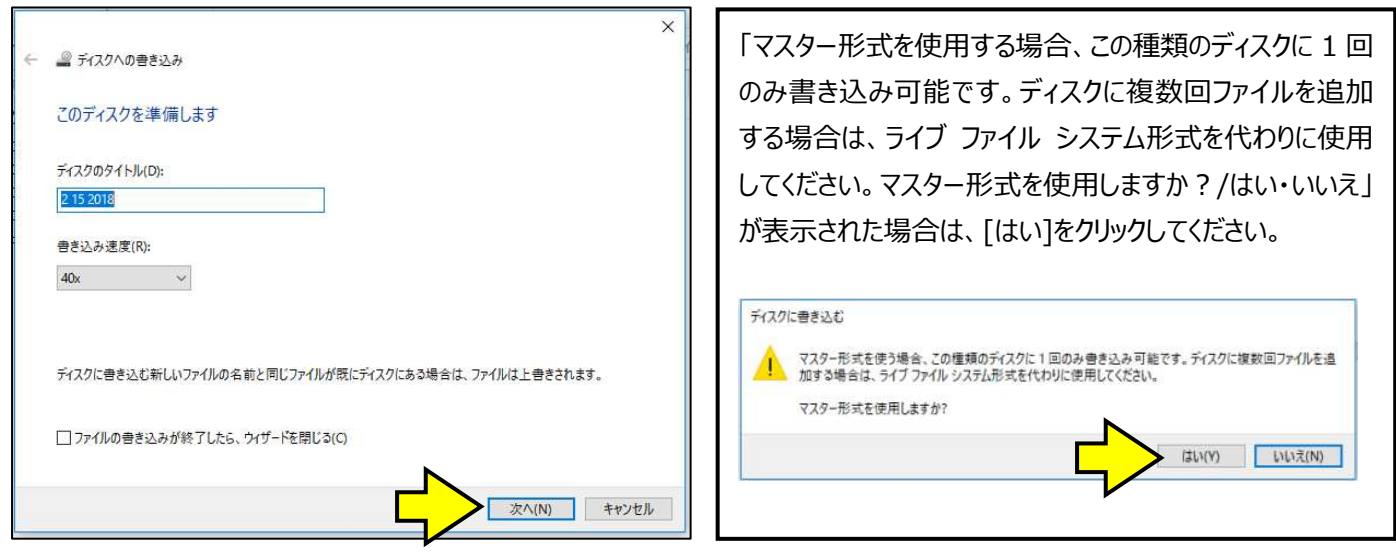

⑬書き込みが開始されます。完了するまで、しばらく待ちください。

\*データの書き込みに時間を必要とする可能性があります。

\*書き込み中は、撮影、及び、他の操作は行わないでください。書き込みに失敗する場合があります。

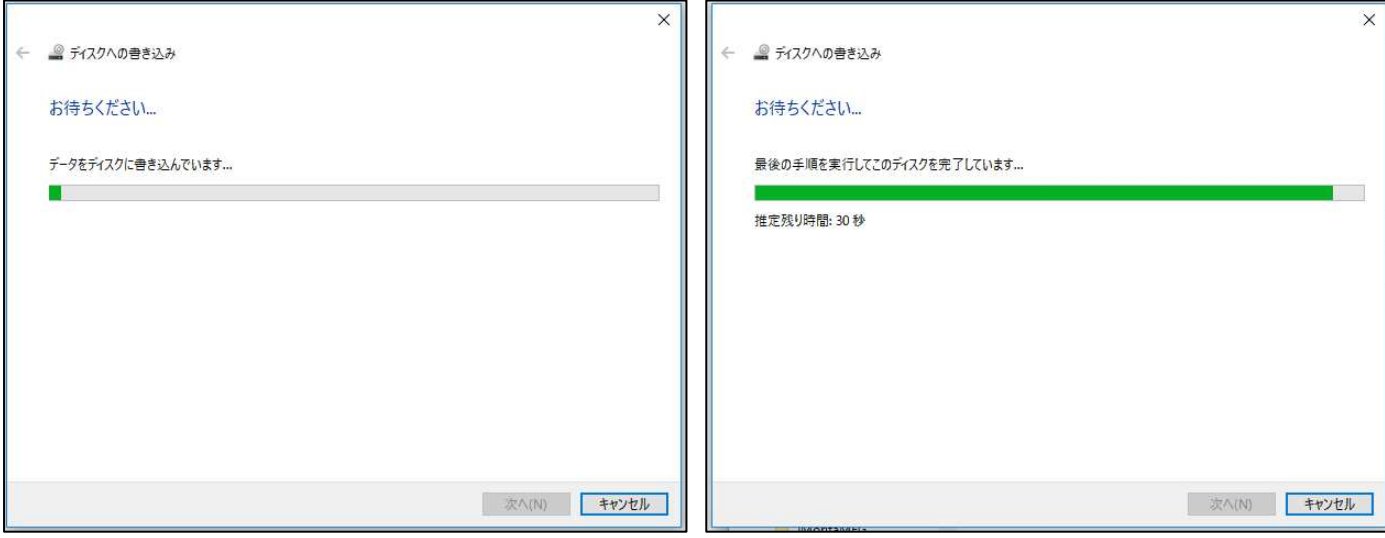

# ⑭書き込みが完了すると、「ファイルはディスクへ正しく書き込まれました」と表示され、ディスクが排出されます。

[完了]をクリックします。

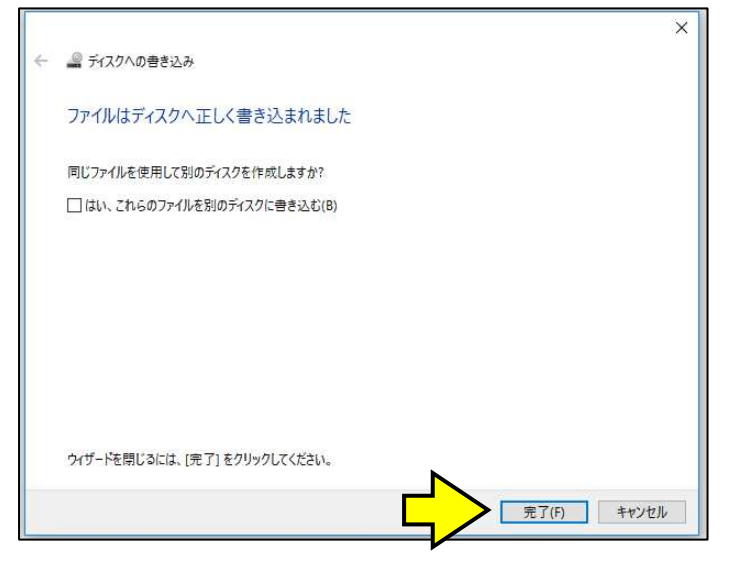

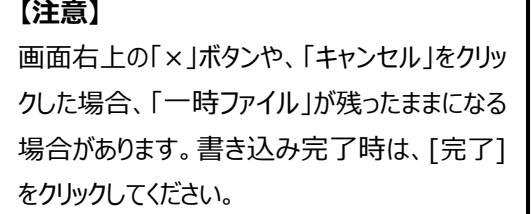

**データが正しく書き込まれたかの確認方法 「画像1枚をエクスポートする場合」、「複数枚をまとめてエクスポートする場合」**  \*エクスポート操作を行ったコンピュータにて行ってください。 **\*ご利用環境によっては、表示される画面が異なる場合があります。** 

①パソコンの DVD-RW ドライブに、書き込みが完了した CD-R/DVD-R を挿⼊します。 ②「スタート」を「右クリック」し、「エクスプローラー」をクリックします。

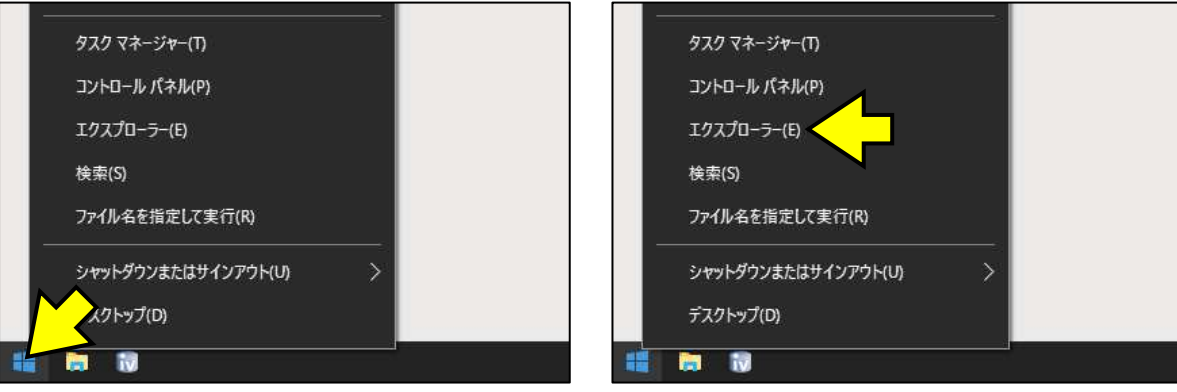

③「DVD RW ドライブ(R︓)」を「ダブルクリック」します。

\*データの読み出しに時間を必要とする可能性があります。

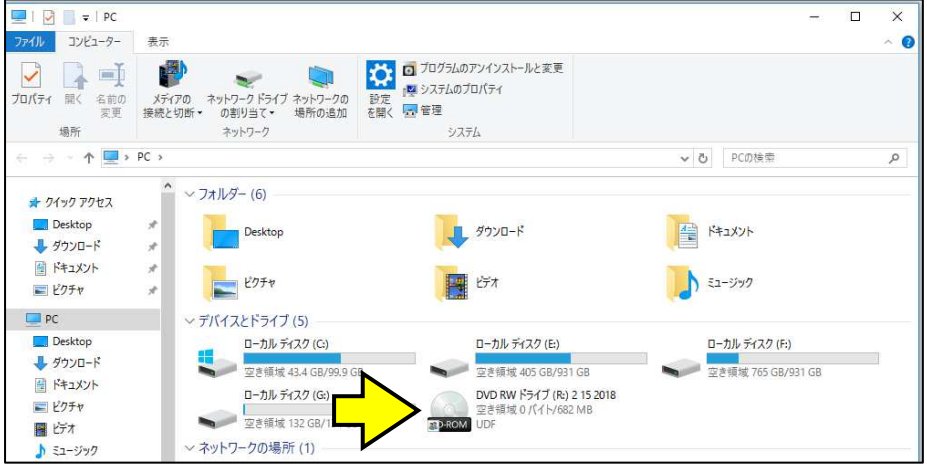

④「現在ディスクにあるファイル」を確認します。

\*画面右下の[ ]をクリックすると、2D 画像 (デンタル、パノラマ、セファロ、カメラ画像など)が表示されます。

\*画像が表示されるまで、時間がかかることがあります。

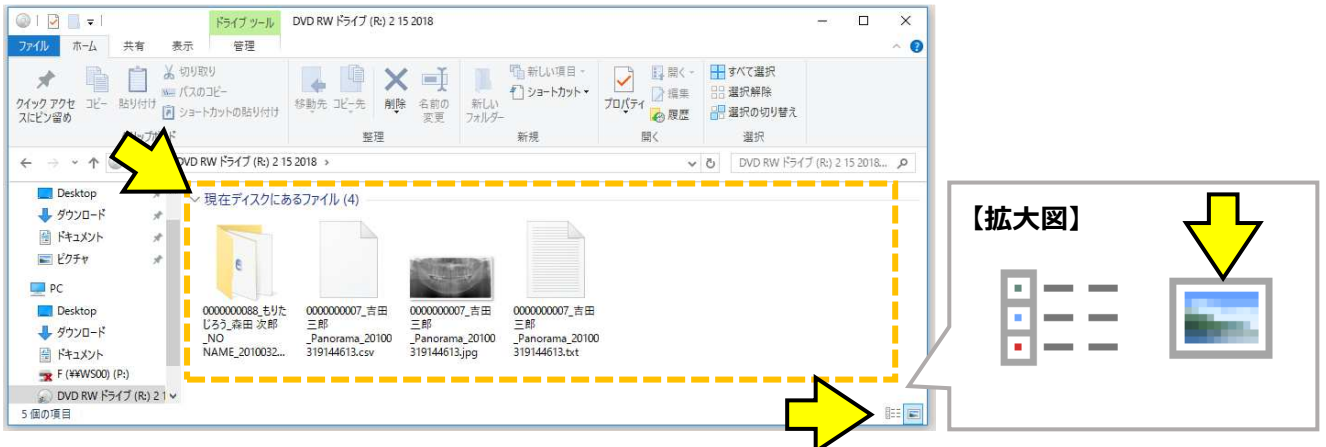

⑤画像が表示されます。

**エクスポート(一時保存した画像データ)の削除方法 「画像1枚をエクスポートした場合」、「複数枚をまとめてエクスポートした場合」**  \*エクスポート操作を行ったコンピュータにて行ってください。

①デスクトップ画面にある「EXPORT フォルダ内の削除」を「ダブルクリック」します。

\*ご利用環境によっては、表示される場所が異なる場合があります。

\*「EXPORT フォルダ内の削除」が存在しない場合は、お手数ですが、サポートセンターまでお問い合わせください。

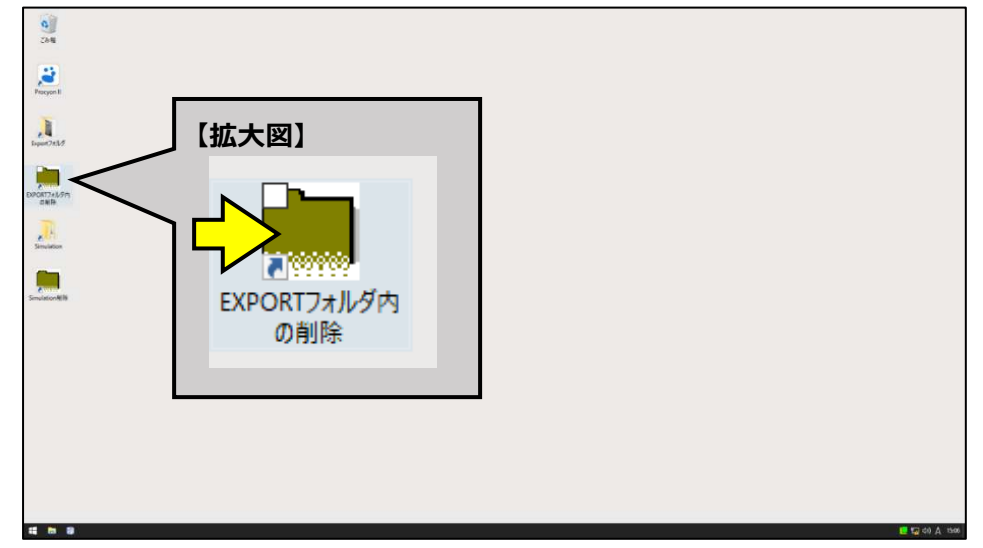

②「G:¥EXPORT¥\*.\*を削除しても良いですか?/はい・いいえ」は「はい]をクリックします。

\*英文の文字「G:¥EXPORT¥\*.\*」が異なる場合は、お手数ですが、サポートセンターまでお問い合わせください。

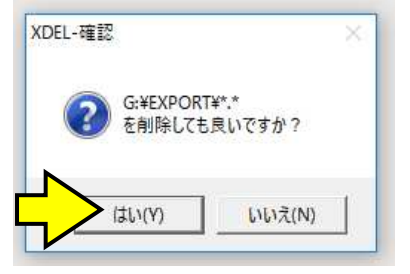

3「G:¥EXPORT¥\*.\*の削除処理が終了しました。/OK」は「OK]をクリックします。

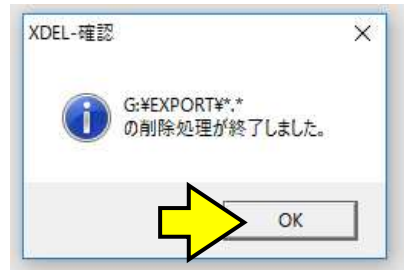

本件に関して、ご不明点等ございましたら、お手数ですがデジタルサポートセンターまでお問合せください。

# **【参考情報】**

**一時ファイルを削除する方法** 

**\*CD/DVD への書き込み機能は、データをディスクへ書き込むときに、書き込むための一時ファイルを作成します。** 

**\*一時ファイルは、書き込みを実⾏するまで削除されません。** 

**\*一時ファイルを削除しても、元のデータは削除されません。** 

①何もないところ (下図点線内) を「右クリック」し、表示されるメニューから「一時ファイルの削除」をクリックします。

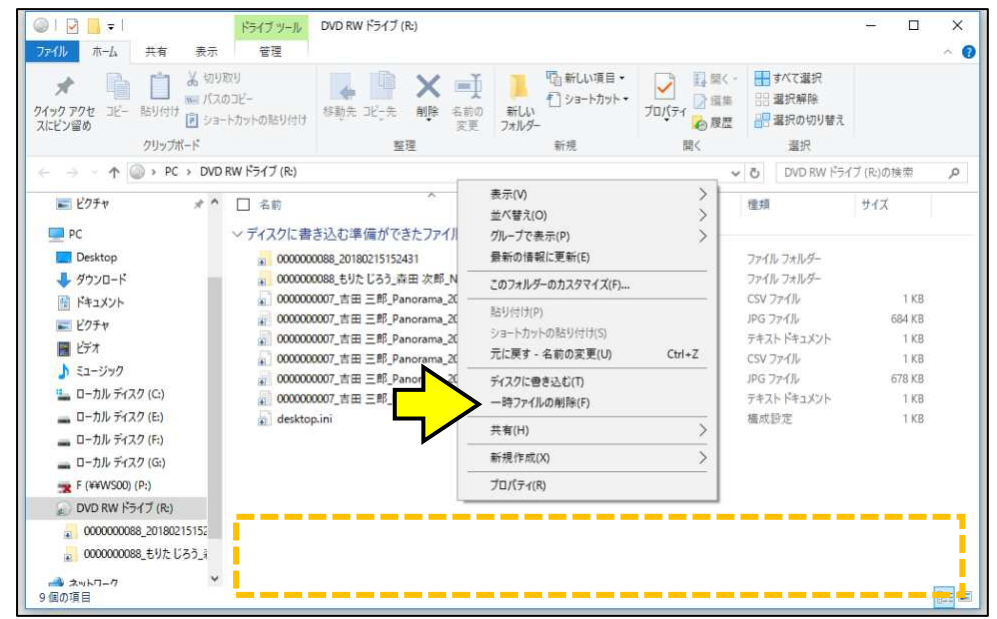

②「削除の確認」が表示されます。「ディスクに書き込まれていない一時ファイルを削除しますか?」は「はい】をクリックします。

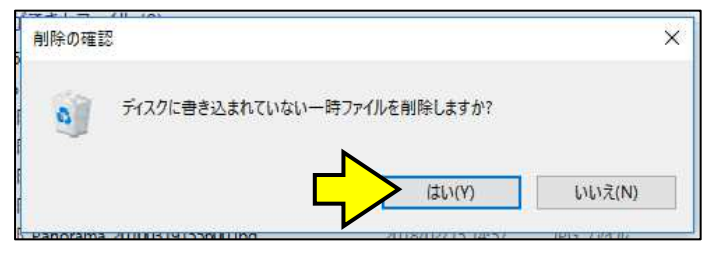

③「ディスクに書き込む準備ができたファイル (1)」と表示されていることを確認してください。

#### \*「desktop.ini」は、表示されていても、特に問題はありません。

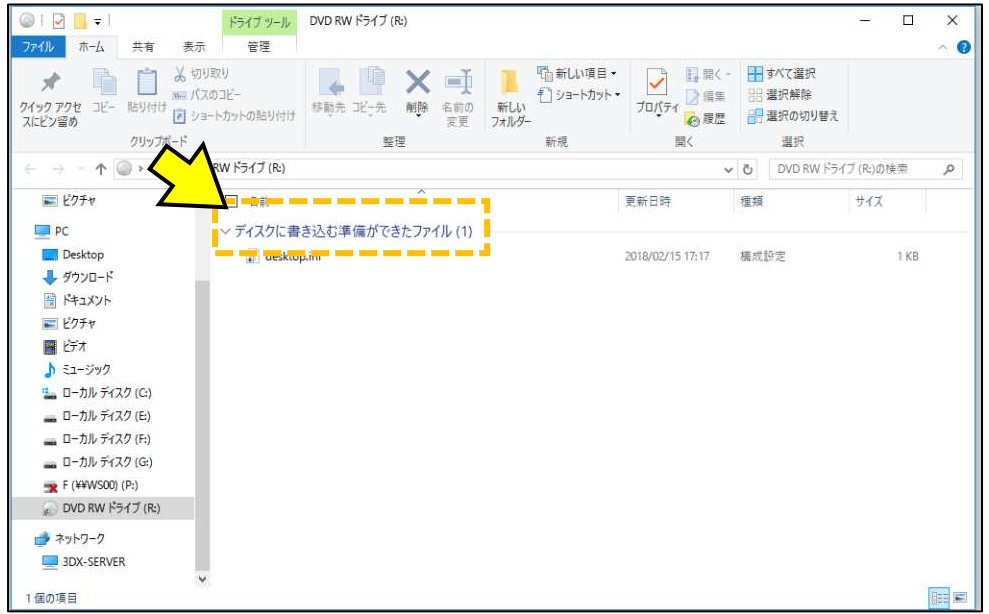